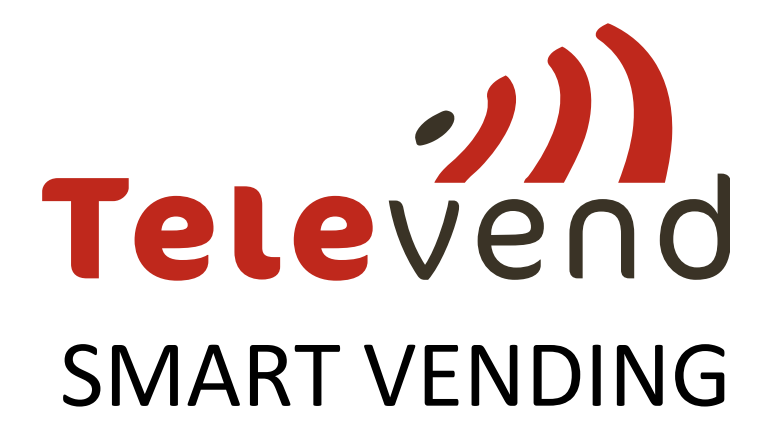

# Quick installation guide

# Basic step by step cloud and box manual

*ver.2.3 date: 03.11.2016.*

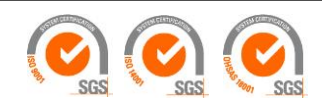

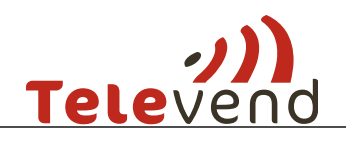

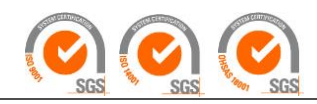

## **Content**

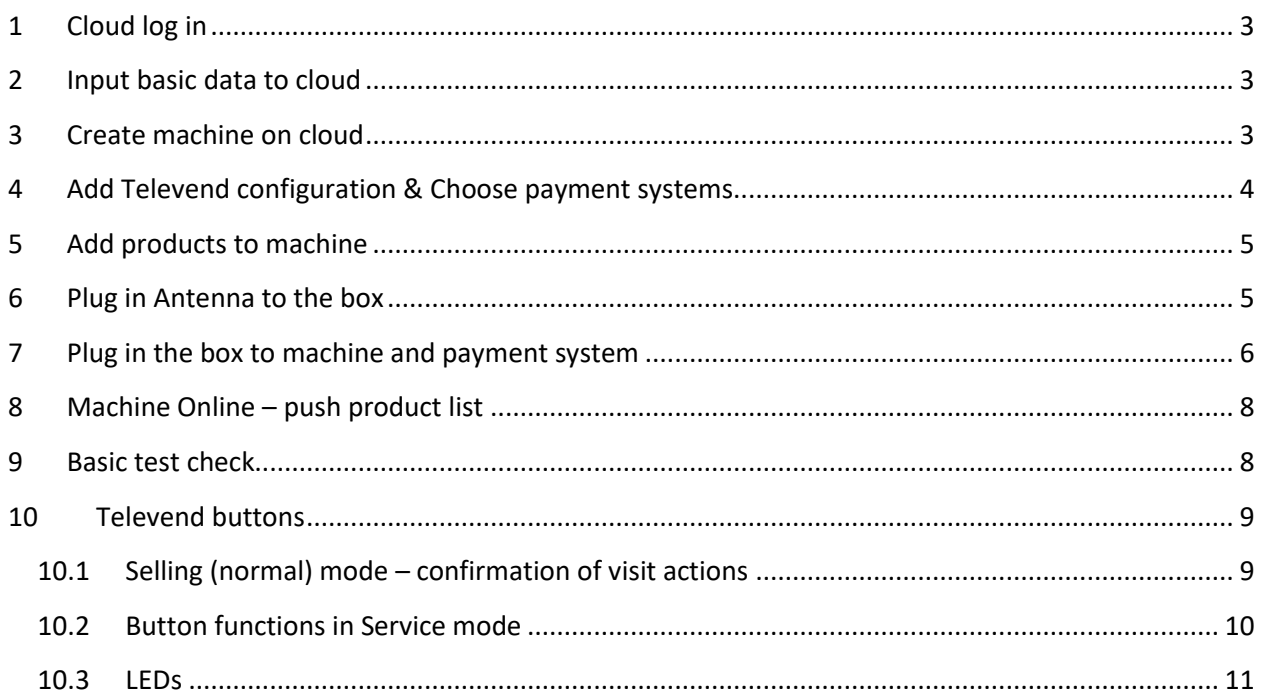

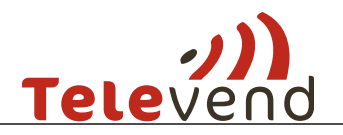

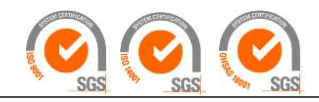

## <span id="page-2-0"></span>**1 Cloud log in**

Log in to the cloud with given credentials. Recommended browsers are Google Chrome or Mozilla Firefox.

- a. Link: <http://televendcloud.com/en/login>
- b. Username: your e mail
- c. Password: your given password

### <span id="page-2-1"></span>**2 Input basic data to cloud**

When logged in go to "ADMINISTRATION" and create the following in this order > Region, Location, Tax Rate, Products.

If you have a coffee product first create Components – for example Sugar, Cups, Coffee beans etc. When creating a coffee product click "Add recipe".

### <span id="page-2-2"></span>**3 Create machine on cloud**

Before connecting the box to the machine create the machine on cloud in Administration > Machines > "Add new machine".

In machine settings PID is the serial number printed on the Televend box.

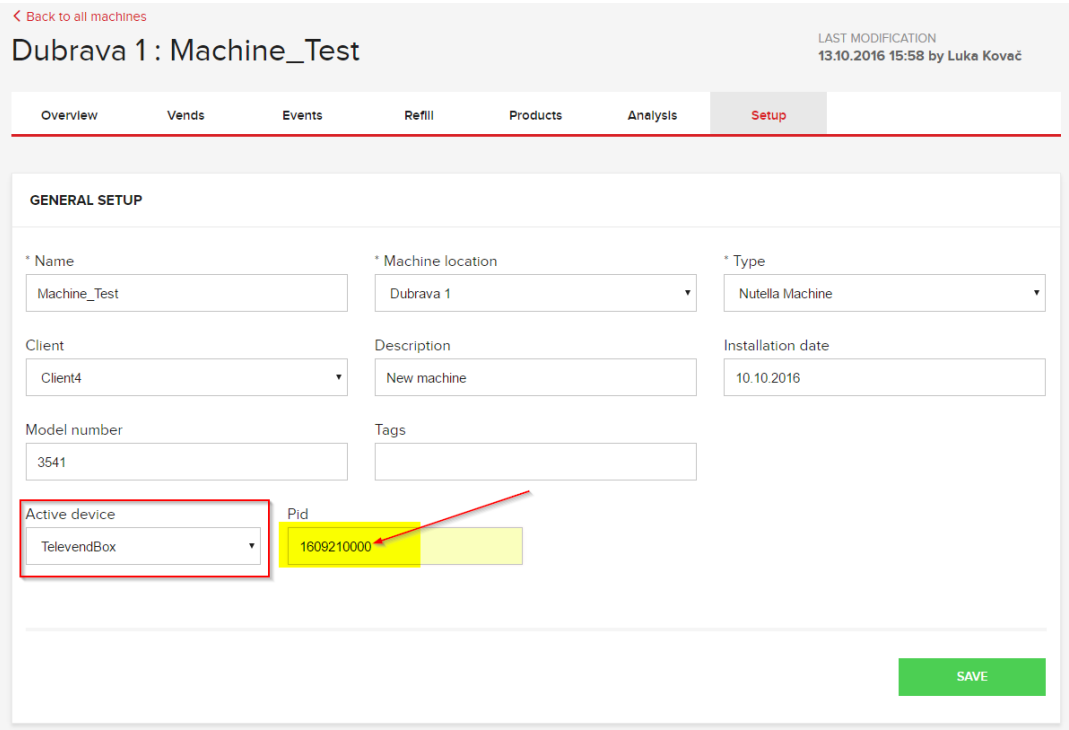

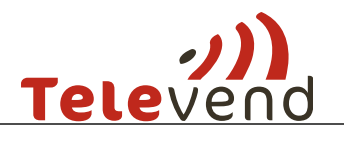

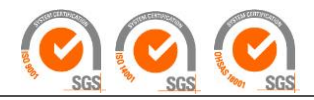

# <span id="page-3-0"></span>**4 Add Televend configuration & Choose payment systems**

In Televend configuration select wanted Televend operation mode Brain, MDB brain, EXE brain etc.

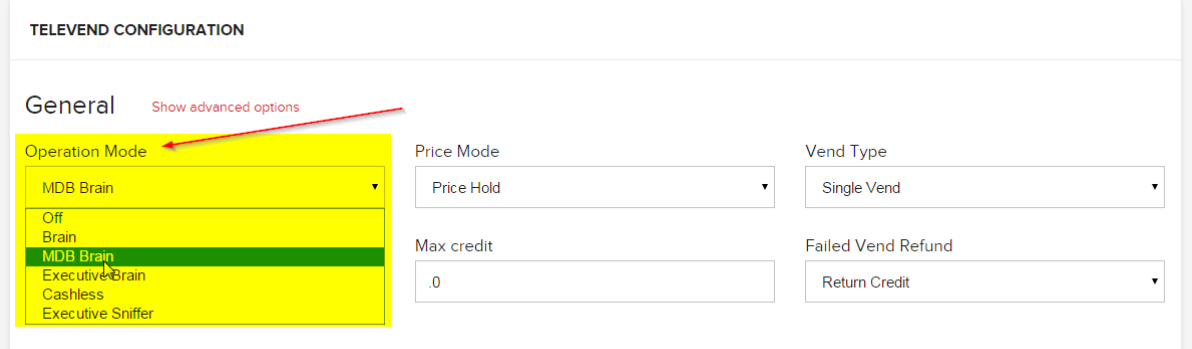

#### Scroll below to choose active payment systems:

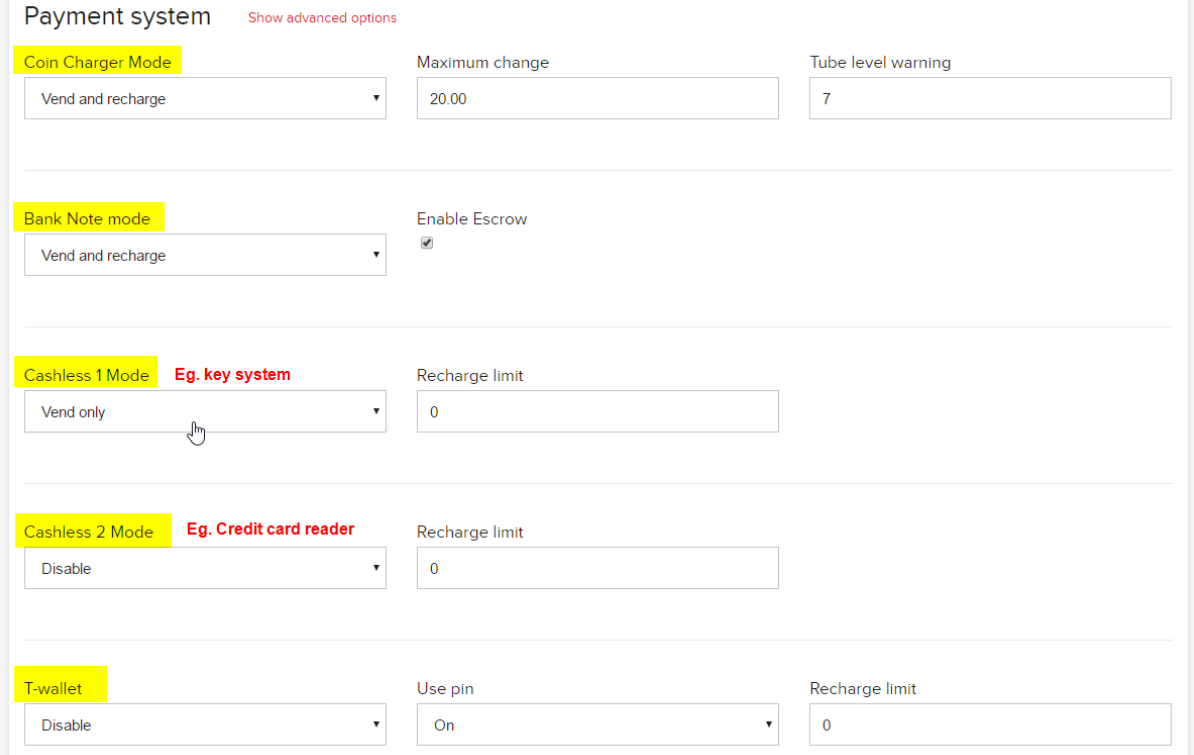

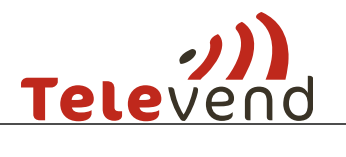

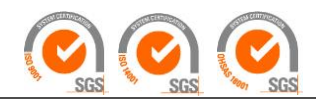

# <span id="page-4-0"></span>**5 Add products to machine**

Add products which you have created in the first step to the machine in products tab. Note: column numbers must match the selections (button numbers) defined on the machine. For example:

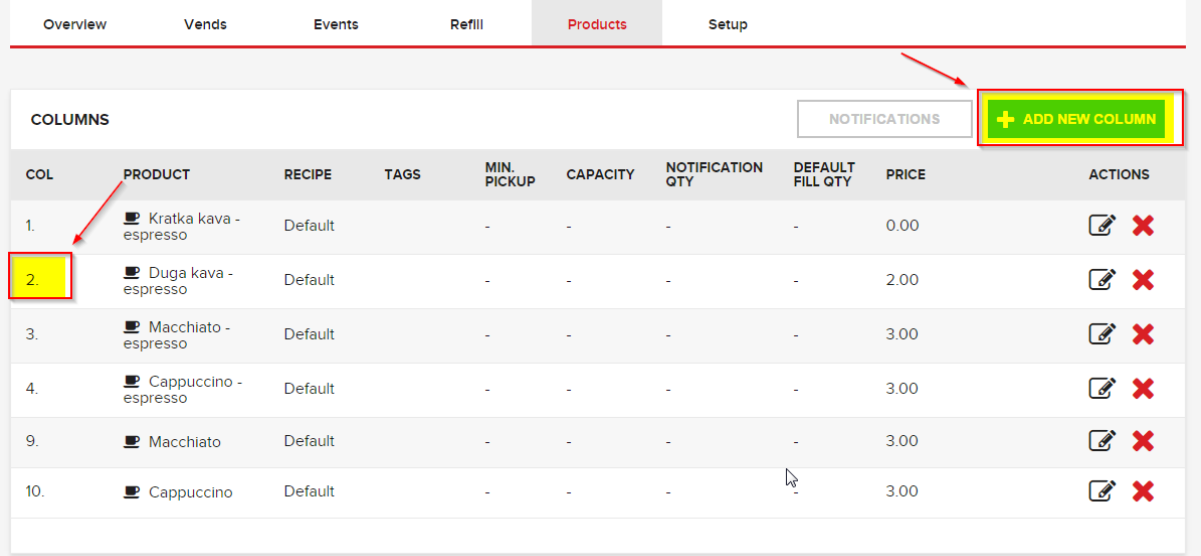

# <span id="page-4-1"></span>**6 Plug in Antenna to the box**

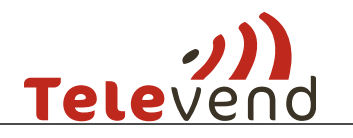

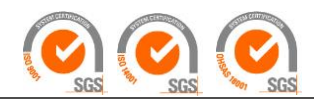

# <span id="page-5-0"></span>**7 Plug in the box to machine and payment system**

#### **MDB brain:**

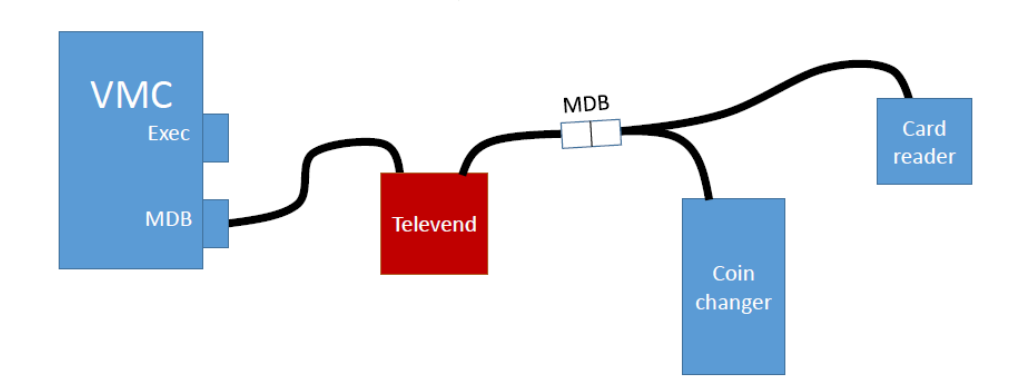

*Recommended settings of machine and box:* 

- Make sure machine and payment systems are set to MDB
- In this configuration machine recognizes Televend box as cashless device make sure cashless is enabled in the machine settings
- Recommended price setting of Televend box is "Price on VMC"

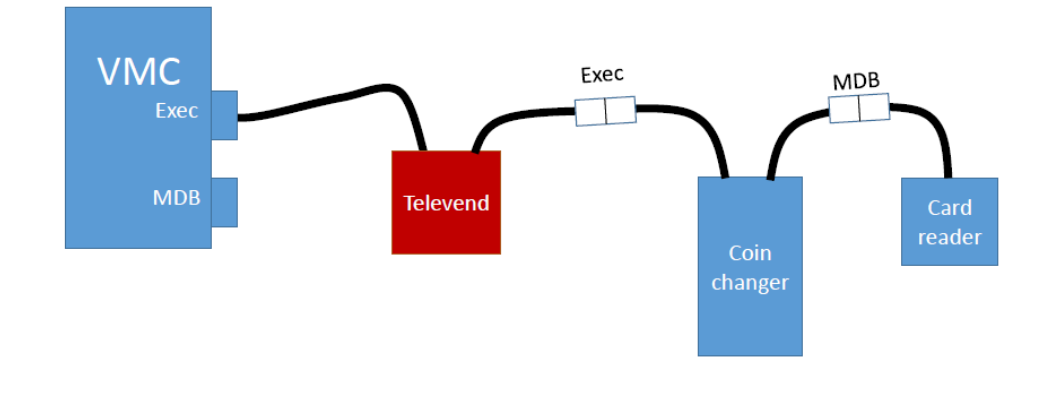

#### **EXE brain**

*NOTE! – AC CABLE (power supply) also needed in this configuration*

#### *Recommended settings of machine and box:*

- Make sure machine and payment systems are set to EXE
- In this configuration machine recognizes Televend box as a coin changer make sure coin changer is enabled in machine settings
- Recommended price setting of Televend box is "Price hold display"

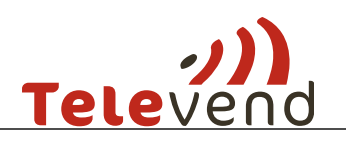

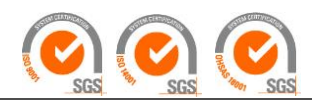

**BRAIN:**

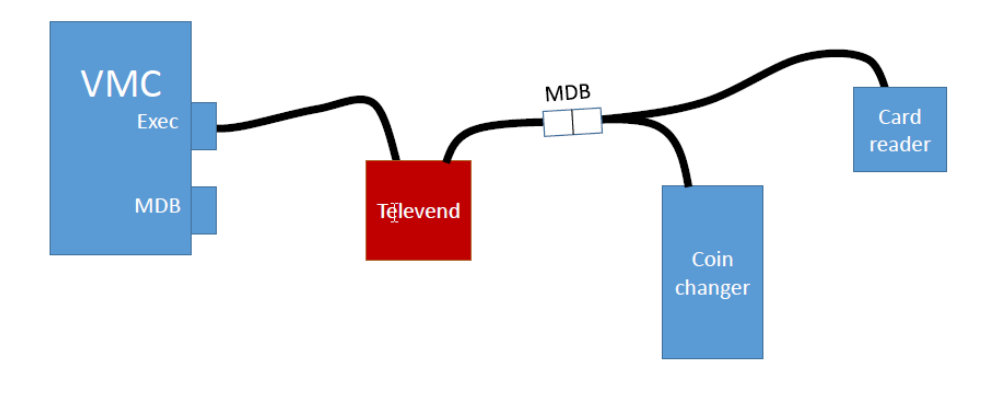

*NOTE! – AC CABLE (power supply) also needed in this configuration*

*Recommended settings of machine and box:* 

- Make sure machine is set to EXE and payment systems are set to MDB
- In this configuration machine recognizes Televend box as a coin changer make sure coin changer is enabled in machine settings
- Recommended price setting of Televend box is "Price hold display"

*NOTE: In EXE brain and BRAIN configuration, in some machines prices and selection numbers need to be defined like following in order to control prices over cloud and dial selections:*

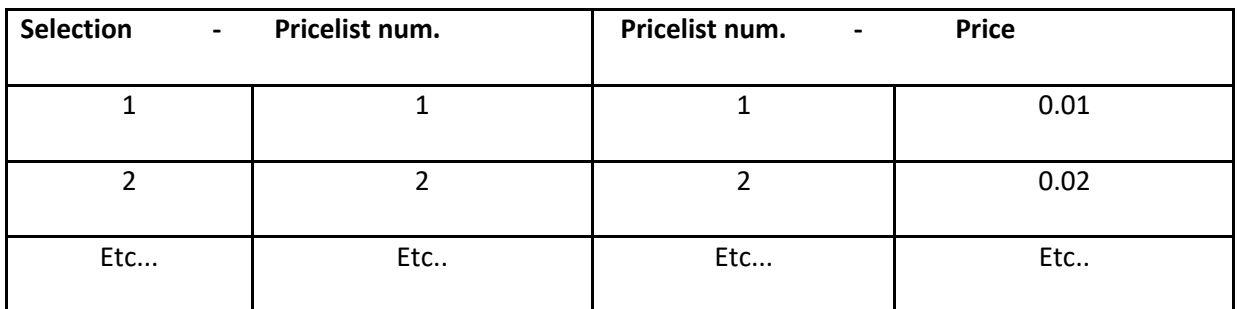

#### **IMPORTANT MECHANICAL PROTECTION NOTES:**

Take care of mechanical stability, avoid placement near heat sources, enable free air flow, protect box and cables from dripping liquids, ensure that box is galvanically isolated from all metal parts of the machine and from other devices, arrange cable traces to avoid any stress to cables, find position for antenna which is distanced from metal parts as much as possible and ensure proper mechanical stability, **cables connection and disconnection must be done only in power-off** condition of the cables.

If box is used with AC power suppy be sure that power supply has overcurrent protection while otherwise use Televend-cable with built-in overcurrent protection.

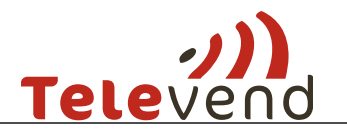

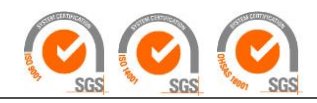

# <span id="page-7-0"></span>**8 Machine Online – push product list**

When you get online status on the cloud & the blue lamp on box is stabile blue – go to the machine in cloud in "PRODUCTS" and push product list. Check in events when the product list is successfully downloaded to the machine.

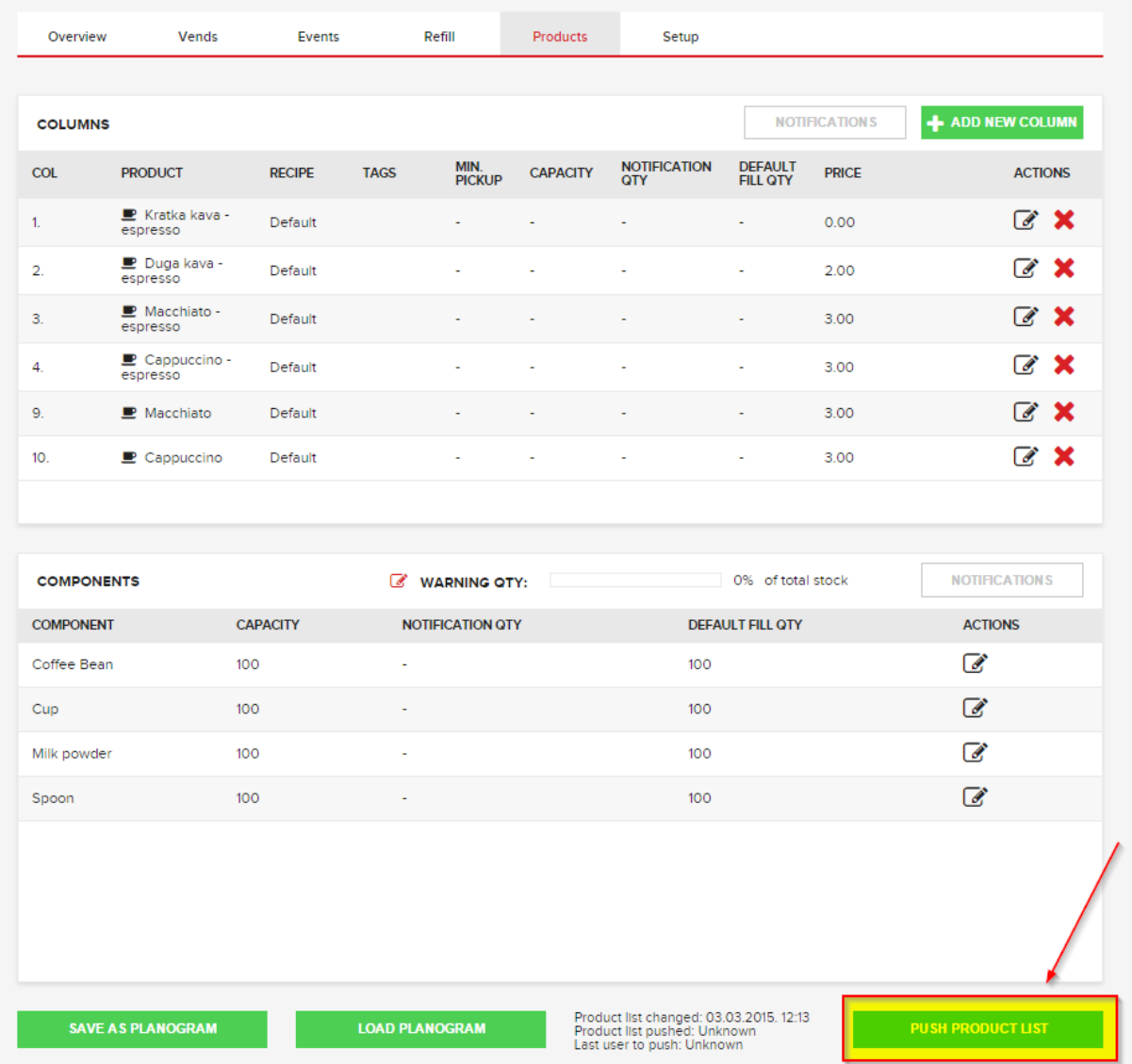

### <span id="page-7-1"></span>**9 Basic test check**

- Sales buy something on machine and check vend list on cloud.
- Cash collection create cash collection route on the cloud and check Cash flow on cloud after pressing "i" button on the box
- Create refill route and fill the machine
- Events check event list on cloud.

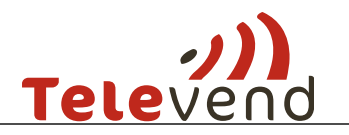

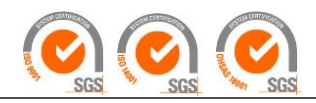

### <span id="page-8-0"></span>**10 Televend buttons**

#### <span id="page-8-1"></span>**10.1 Selling (normal) mode – confirmation of visit actions**

**Button functions** 

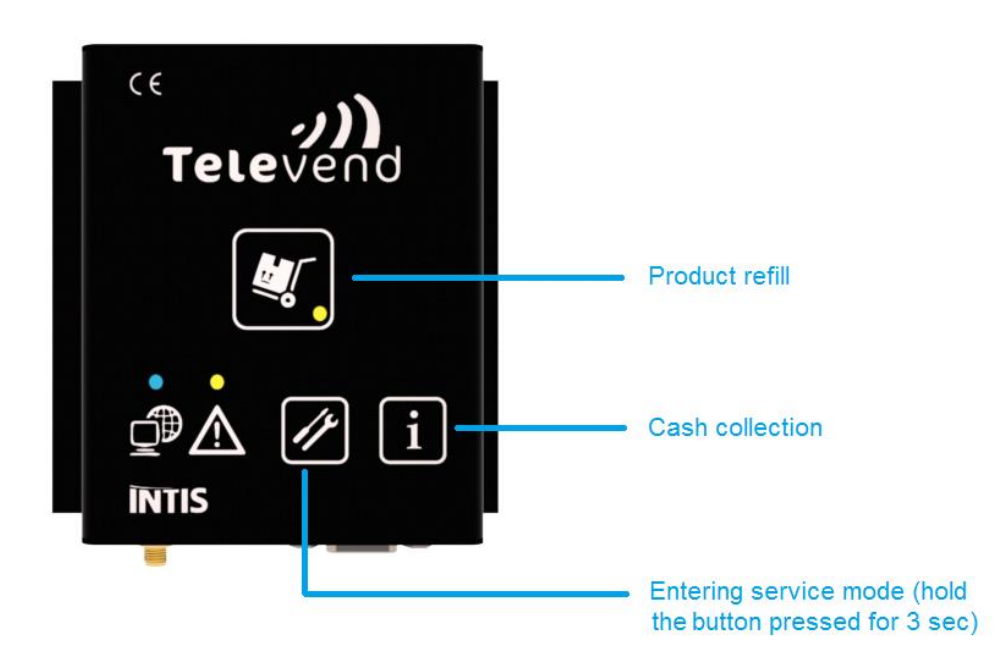

#### *10.1.1.1 Cloud Prekitting or Real time routes:*

**IMPORTANT NOTE!** In this model button press is taken into account and visit confirmed only if route on cloud is created. Outside route presses won't be taken into account.

**- Machine refill** – refill if refill route only; refill and cash collection if combined route

**- Cash collection** – Cash collection if cash collection route only; refill and cash collection if **i**

combined route

#### *10.1.1.2 Mobile routing or no routes:*

**IMPORTANT NOTE!** In this model button press is taken into account every time it is pressed.

**- Machine refill** – refill confirmed

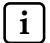

**- Cash collection** – cash collection confirmed **i**

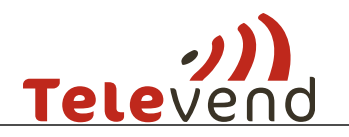

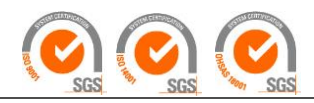

#### <span id="page-9-0"></span>**10.2 Button functions in Service mode**

#### Button functions - Inside Service mode

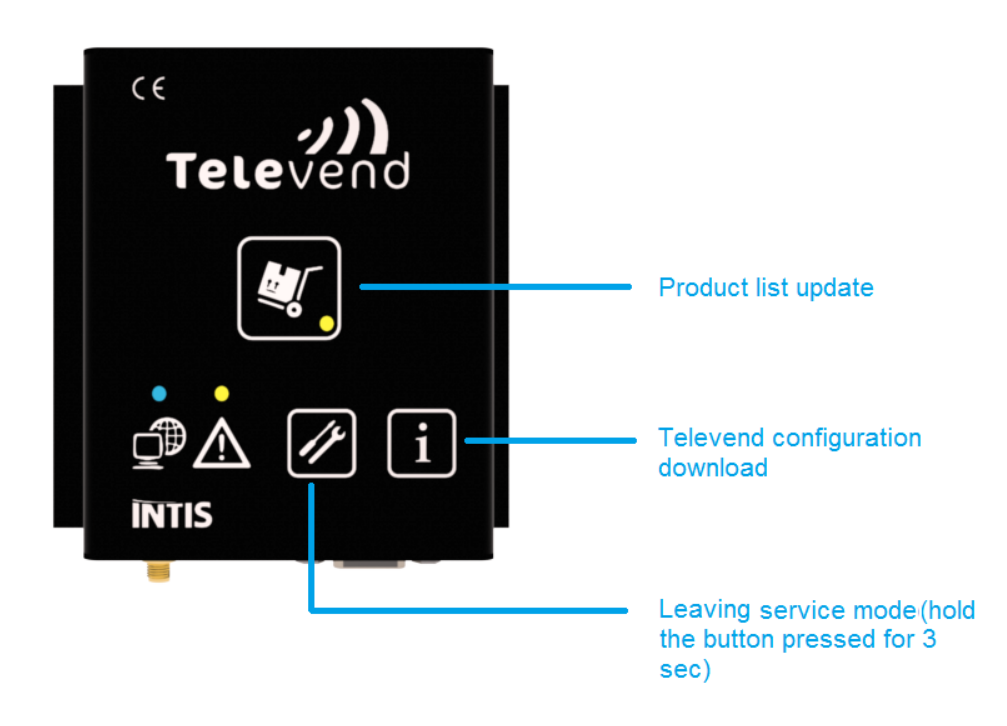

To enter or exit the service mode, button  $\Box$  has to be held for 3 seconds. While in service mode, the Service mode LED is blinking, and the buttons have different actions

**- Configuration download** – then exit service mode (3 sec again) NOTE: restart of the box will also pick up the configuration from the cloud. **i**

**A - Product list download** – then exit service mode (3 sec again) NOTE: it is also possible to push product list online.

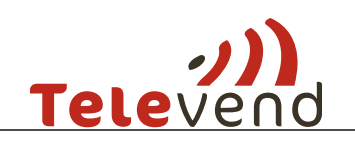

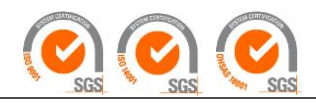

**10.3** LEDs

<span id="page-10-0"></span>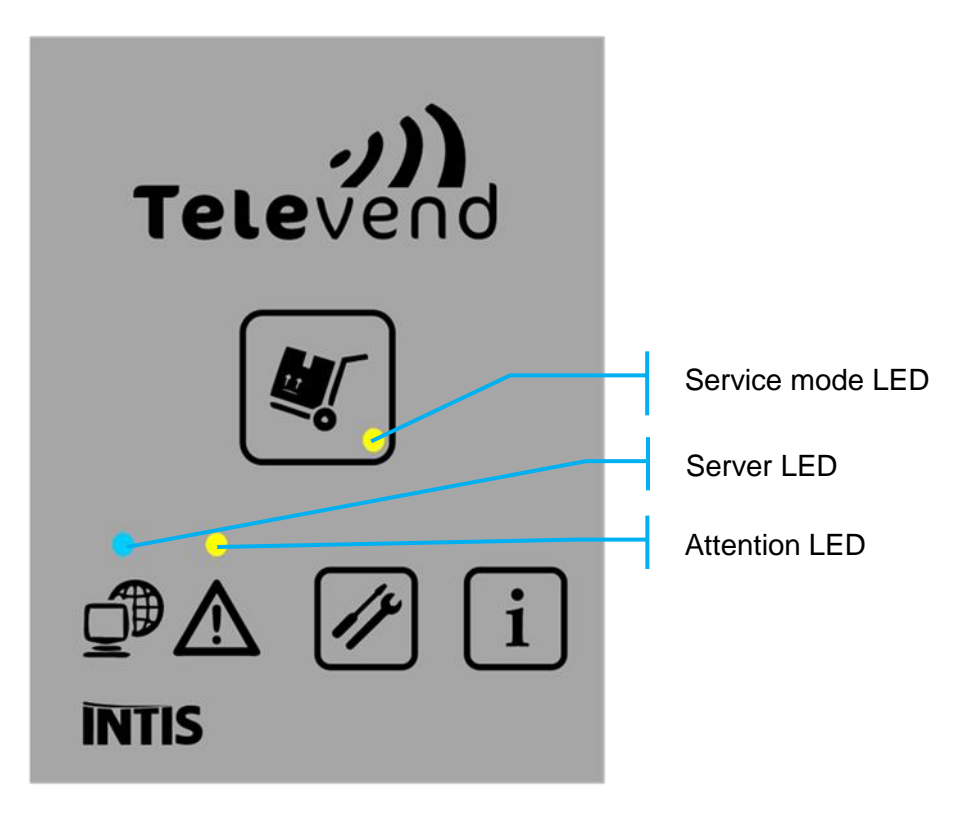

#### *10.3.1.1 Server LED*

Server LED gives the status of GSM and GPRS connection. There are 5 statuses:

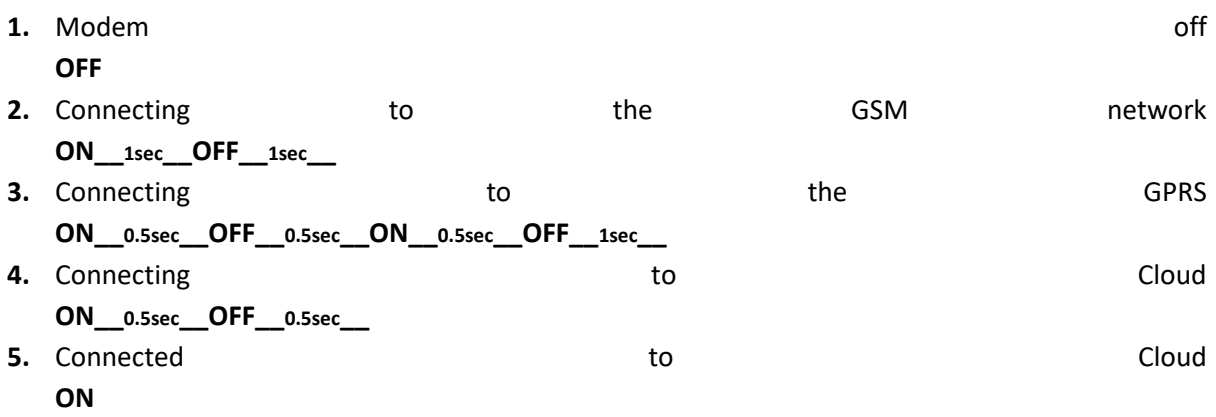

#### *10.3.1.2 Attention LED*

LED blinking fast – Televend sends data, keyboard input is disabled

LED blinking slow - Televend waiting for Cloud response, keyboard input is disabled

#### *10.3.1.3 Service mode LED*

Blinking while Televend is in service mode